EllieDX & ezyVet Standard Diagnostic Integration Guide

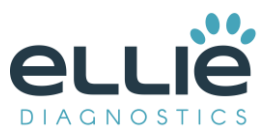

## **Overview**

The Standard Diagnostic Integration (SDI) allows other partners to build a diagnostic integration according to ezyVet's specifications. It will allow ezyVet users to make a diagnostic request to an external party, who can then send results back into ezyVet through ezyVet's API (Application Programming Interface).

Include a link to the product's website - **<https://www.elliediagnostics.com/>**

### Regions

#### **United States**

## **Glossary**

This section provides the definition of acronyms and terms that may not be familiar with the reader of this specification.

Make sure to include the official, brand-compliant name of the product

Ellie Diagnostics –Full-service, precision animal diagnostic testing.

SDI – Standard Diagnostic Integration

ezyVet – World leading could-based veterinary PIMS

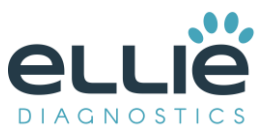

# 1. Table of Contents

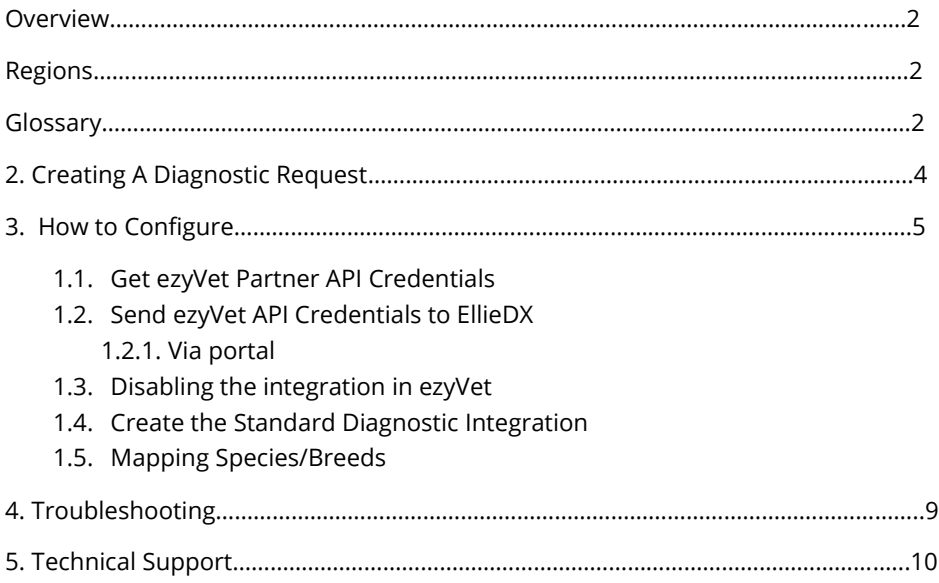

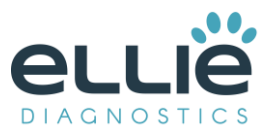

# 2. Creating A Diagnostic Request

This section provides a brief overview of the EllieDX and ezyVet integration in practice.

- 1. Navigate to the green CLINICAL tab.
- 2. Under a patient's clinical record, go to the section 'Diagnostics and Treatments' (white button near the top).
- 3. Click the + icon next to 'Diagnostic Request' to create a new request. This will bring up a new pop-up.
- 4. Enter the Vet information, supplier, and diagnostic request. \*ensure the supplier for the request is the same record that is selected for the integration (see 3.4)
- 5. The pop-up will expand, and you will be required to enter the species/breed of the animal. For any options to appear, you will need to first map the species and breeds in ezyVet to the list imported by the integration (see 3.5).
- 6. Enter any diagnostic request specifics or history and click ADD.

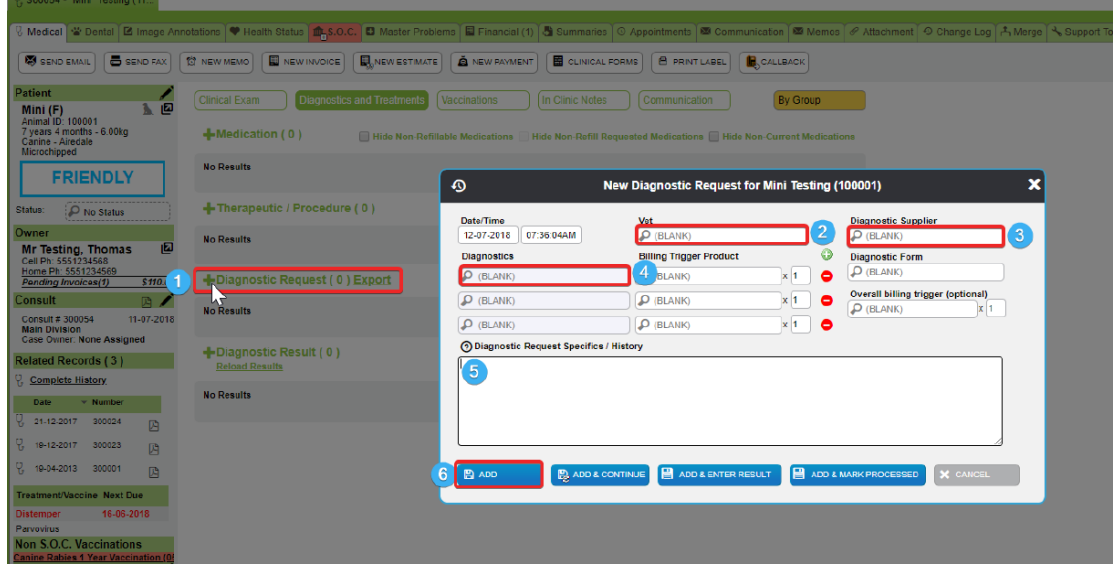

- 7. This will send the request to your worklist on the diagnostic machine via the integration.
- 8. From there, you can perform the diagnostic test. Once complete, the result will return to the patient's record in ezyVet. The result will be under 'Diagnostic Result' on the same page where you created the request.
- 9. If a test was done without a request from ezyVet, the result will still return to ezyVet but will be listed under the unallocated diagnostic results found on the Work List Dashboard.

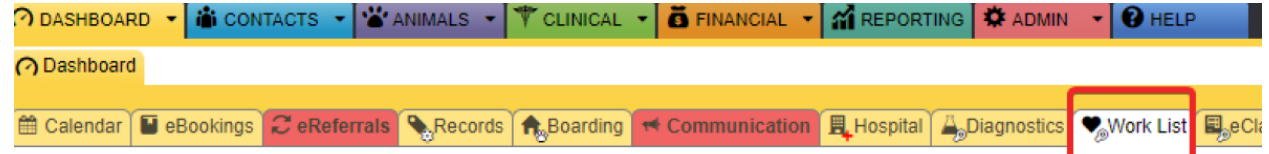

Find your result, double click on the result and assign the correct client, patient and clinical record.

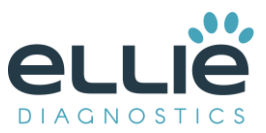

# 3. How to Configure

This section details how to configure the Integration within ezyVet.

### 3.1 Get ezyVet Partner API Credentials

The following outlines the steps required to get your ezyVet Partner API credentials.

- Log into ezyVet with relevant admin privileges
- Click on the 'Admin' tab

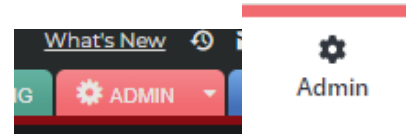

• Use the drop-down box on the left of the screen and select Integration

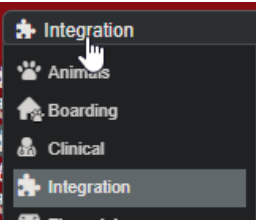

• In the Integration Search Box type and select API Partner

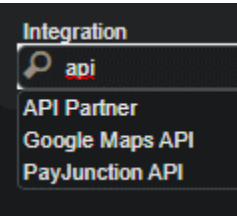

- Select EllieDX from the Partner drop down box and then click 'Save'
- Underneath 'Scopes' click 'Select All' and then Click 'Save'

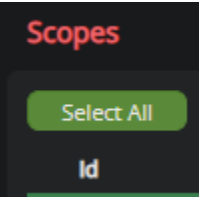

• Click 'Download Credentials'. Your browser will then download a file named credentialsapi.txt. These will need to be sent to the integrated partner by the method described in section **3.2 Send Credentials to EllieDX.**

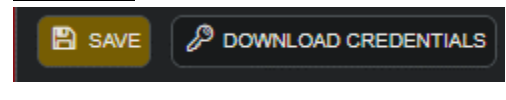

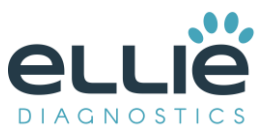

### 3.2 Send ezyVet API Credentials to EllieDX

The following section details how to send your ezyVet API credentials to the EllieDX team.

#### 3.2.1 Via Email

Steps on how to send the ezyVet credentials to the ezyVet API Partner via the web portal.

- Email all credentials to EllieDX.
- Attach the credentialsapi.txt and send to ellielT@elliediagnsotics.com.
- It may take up to 2 business days to complete this request.

#### 3.3 Disable Integration in ezyVet

If you no longer wish to use the integration, it can be disabled by following the below instructions.

- Log into ezyVet with relevant admin privileges
- Click on the 'Admin' tab

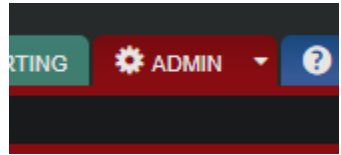

Use the drop-down box on the left of the screen and select Integration

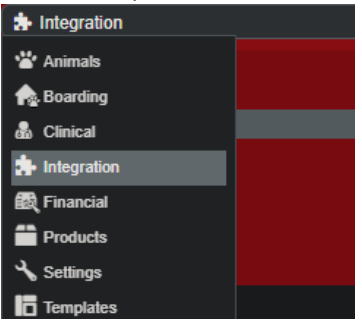

Use the search bar on the left-hand side of the screen to search for the integration

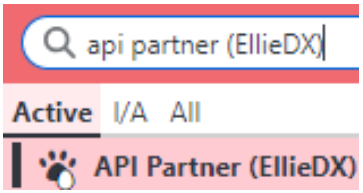

- Select the integration and look on the right-hand side of the screen for the DISABLE button
- Select DISABLE

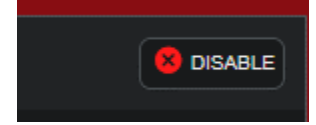

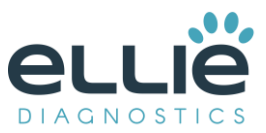

A Pop-up will appear where you can confirm the disable by selecting DISABLE again

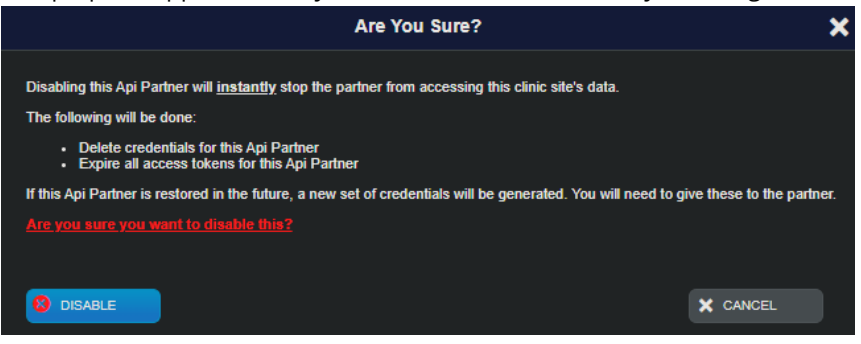

### 3.4 Create the Standard Diagnostic Integration

• Click on the 'Admin' tab

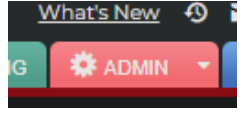

Use the drop-down box on the left of the screen and select Integration

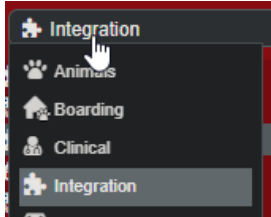

- In the Integration Search Box type and select "EllieDX"
- Select division if applicable
- Under 'Supplier', choose a supplier. (Create one if necessary by double clicking on (BLANK) in the textbox). **PLEASE NOTE - DO NOT USE A SUPPLIER THAT IS ALREADY BEING USED FOR ANY OTHER TYPE OF INTEGRATION.**
- Under the 'API Partner' section, you must select the API Partner integration you created in the section above 3.1 **Get ezyVet Partner API Credentials**.
- The partner must provide a unique set of credentials i.e. the Client ID and Client Secret. The 'Client ID' and 'Client Secret' fields under the section 'EllieDX Integration Settings' must be populated using these credentials.

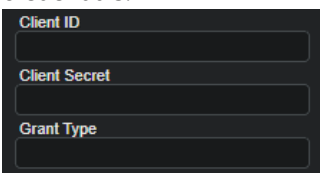

- Other Settings:
	- $\circ$  Double-click on "(BLANK)" in the Product group text box and create a product group for the integration products. You can use an existing group by clicking the magnifying glass.

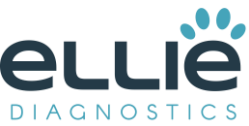

o Prefix for Codes is a required field. This short code will prefix all diagnostics being imported into ezyVet.

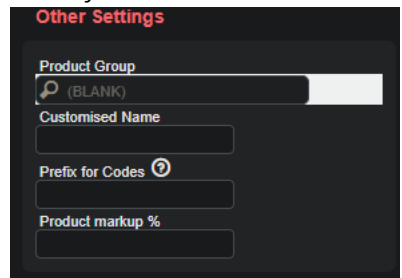

- Auto-update settings: It is recommended to enable at least the first 4 settings.
	- o **Auto-update diagnostic names when imported from web service**  This will update the names of the diagnostics to whatever is provided by the partner
	- o **Auto-enable new diagnostics when imported from web service**  This will automatically activate all new diagnostics imported from the partner
	- o **Auto-create/update products for integrated diagnostics**  This will automatically create or update products linked to the integrated diagnostics
	- o **Auto-reset markup to integration default when cost price changes**  Upon updating the diagnostics code list (via the weekly update or manual update), the markup will be reset to the value entered in the 'Product markup %' field under the section 'Other Settings'.
	- o **Auto-update product sell prices when cost price changes**  When the product cost price updates, the product sell price will update based on the cost price and markup of the product associated to the integrated diagnostic.

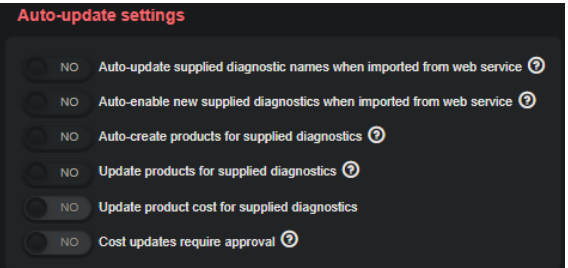

- Click 'Save'
- Under the section 'Tools', click the Update Diagnostics' button. **NOTE: These diagnostics will be found under Supplied Diagnostics (NOT site diagnostics).**

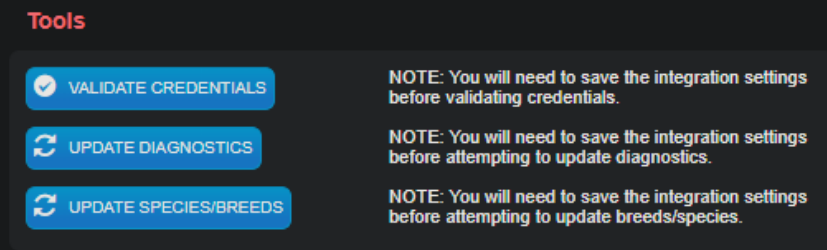

### 3.5 Mapping Species/Breeds

If the diagnostic request is being created from SFS (Smart Flow), then the species/breeds MUST be mapped beforehand. This can be done under ADMIN → Animals → Species / Breeds. Click '+ Species Maps' or '+ Breed

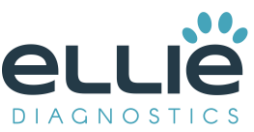

Maps' and enter the integration, as well as the species. If a species type does not have a known breed on the 3rd party's end, then an UNKNOWN type of breed can be created in ezyVet, such that those cases can be handled by passing a breed type of UNKNOWN.

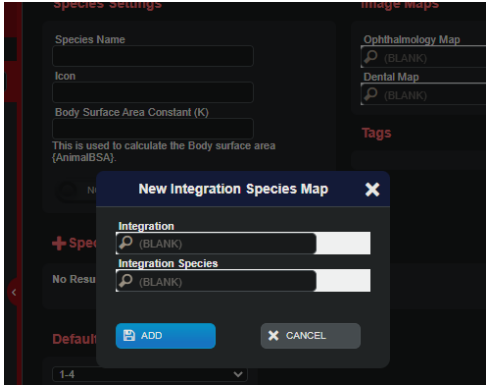

You can also use the Records dashboard to map species/breeds in bulk.

To map breeds, select record type *Breed* and click *Show Records*. Select the breeds you would like to map and set the Action to "*Breed - Map Integration Breed*".

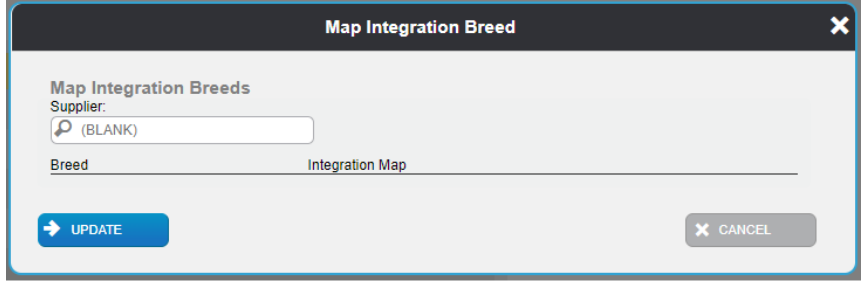

This will give you a popup where you can select your integration supplier. Adding the integration supplier will then allow you to map each breed you have selected.

To map species, select record type *Species* and click *Show Records*. Select the species you would like to map and set the Action to "*Species - Map Integration Species*".

## 4. Troubleshooting

If there are issues with authentication, credentials must be validated. If this results in error, contact EllieDX technical support.

If there are issues with submitting diagnostics requests, contact EllieDX technical support.

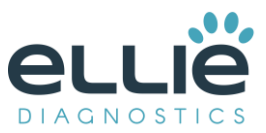

# 5. Technical Support

This section will have information on:

- Who the customer can contact if they are unable to resolve an issue on their own.
	- o [ellieIT@elliediagnostics.com](mailto:ellieIT@elliediagnostics.com) Primary, Ellie Diagnostics IT Team
	- o [vshivakumar@elliediagnostics.com](mailto:vshivakumar@elliediagnostics.com) Varun Shivakumar
	- o [cyamouni@elliediagnostics.com](mailto:cyamouni@elliediagnostics.com) Christine Yamouni